# **§ 43. Діаграми в Excel**

#### *Вивчивши цей параграф, ми:*

*познайомимося з основними типами діаграм; навчимося будувати прості види діаграм; навчимося виконувати форматування елементів діаграми.* 

## ==== **43.1. Діаграми та їх різновиди**============================================

*Діаграма* — це засіб наочного подання числових даних. Microsoft Excel надає користувачеві можливість створювати діаграми 14 основних видів, для кожного з яких існує декілька модифікацій. Опишемо основні типи діаграм.

*Кругова діаграма* відображає числові дані у вигляді круга із секторами (рис. 43.1). Вона демонструє співвідношення частин і цілого, де ціле відповідає 100%. В Excel дані для діаграми можуть розміщуватися в клітинках одного стовпця або рядка таблиці. Рис. 43.1. Різновиди кругових діаграм

Подібною до кругової є *кільцева діаграма*, яка на відміну від кругової може містити декілька рядів, збудованих за даними відповідної кількості стовпців або рядків (рис. 43.2).

*Пелюсткова діаграма* подає числові значення як довжини відрізків, які виходять із центра діаграми під різними кутами (рис. 43.2).

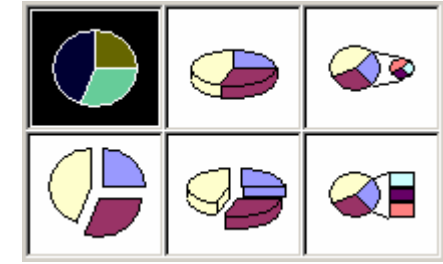

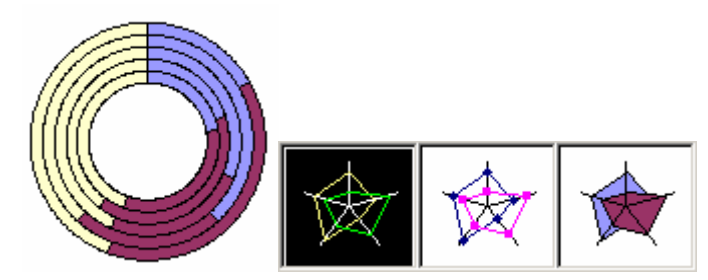

Рис.43.2. Приклад кільцевої діаграми та р ізновиди пелюсткових діаграм.

Кути між сусідніми відрізками однакові й визначаються кількістю відтворюваних значень: 360°/k (k — кількість значень).Наприклад, на рис. 43.2 зображені пелюсткові діаграми, побудовані за п'ятьма числовими значеннями.

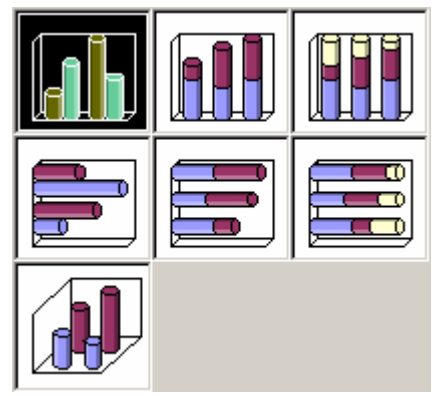

Рис. 43.3. Різновиди циліндричних діаграм

*Гістограма* (*стовпчикова діаграма*), а також *конічна***,** *циліндрична* **та** *пірамідальна* діаграми подають числові дані таб-лиці у вигляді стовпчиків відповідного розміру (рис. 43.3).

Довжина (висота) залежить від числового значення, що подається.

*Точкова діаграма* призначена для побудови графіків математичних функцій. Точкові діаграми будуть докладніше описані в наступному параграфі.

Подібно до формул, діаграми автоматично перетворюються при змінюванні даних, за якими вони побудовані.

### ==== **43.2. Побудова кругових діаграм**==========================================

Один з найпоширеніших видів діаграм — це *кругова діаграма*, яка відображає числові дані у вигляді круга із секторами. Розглянемо процес побудови кругової діаграми на прикладі таблиці «Вибори» (рис. 43.4), яка ілюструє результати виборів на пост управляючого якоїсь компанії.

|                |                    | в         |
|----------------|--------------------|-----------|
|                | П. І. Б. кандидата | Кількість |
|                |                    | голосів   |
| $\overline{2}$ | Аахов В. В.        | 1 278 123 |
| 3.             | Булкін П. П.       | 423 233   |
| 4              | Зозулін К. К.      | 232 343   |
| 5              | Клавіатуров Т. Т.  | 764 544   |
| 6              | Принтеров О. О.    | 1 598 766 |

Рис. 43.4. Таблиця «Вибори»

Для побудови діаграми можна скористатися *майстром діаграм*, який викликається за допомогою кнопки на панелі інструментів або пунктом меню Excel *Вставка* → *Ліаграма*. Після виклику майстра на екрані з'являється діалогове вікно *Майстер діаграм* (*крок 1 з 4*). У ньому користувач має вибрати тип необхідної діаграми (ліве поле) та її вигляд (праве поле); у нашому випадку це буде *Кругова*, варіант перший (рис. 43.1). Потім необхідно натиснути кнопку *Далі*.

Після цього на екрані з'явиться вікно — другий крок майстра діаграм. У ньому необхідно задати діапазон клітинок, за значеннями яких буде побудована діаграма. Для цього достатньо виділити мишею цей діапазон (у нашому випадку — А2:В6).

Натисненням кнопки *Далі* переходимо до третього кроку. Діалогове вікно Ма*йстер діаграм* (*крок 3 з 4*) містить 3 вкладинки: *Заголовки*, *Легенда*, *Підписи даних*.

На вкладинці Заголовки користувач може ввести ім'я діаграми, на вкладинці *Легенда* наявність та місцеположення легенди. *Легенда* кругової діаграми описує відповідність між секторами діаграми та даними, за якими вона побудована. У нашому випадку легенда — це перелік прізвищ кандидатів із клітинок А2:А6 та призначені для них кольори.

На вкладинці *Підписи даних* користувач може зазначити відображення підписів секторів діаграми в кількісному, відсотковому та інших виглядах.

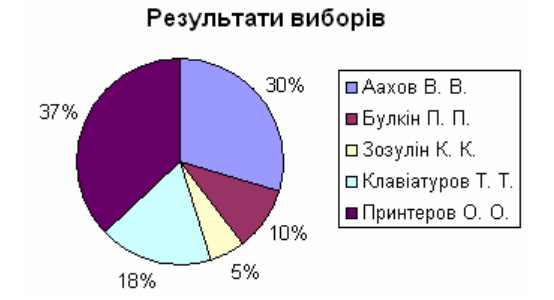

Рис. 43.5. Кругова діаграма до таблиці «Вибори»

#### ====**43.3. Форматування діаграм**==============================================

натиснути кнопку *Готово* та завершити роботу з діаграмою або кнопку *Далі* та перейти до четвертого, останнього кроку майстра діаграм. На цьому етапі можна призначити місцеположення діаграми: на поточному аркуші або на окремому.

Після виконання цих дій можна

Приклад отриманої діаграми зображено на рис. 43.5.

Елементи діаграми є об'єктами, над якими можна виконувати певні дії. Будь-який елемент діаграми можна виділити за допомогою миші та перетягнути мишею (в межах поля діаграми).

Розширене *форматування* елемента діаграми здійснюється за допомогою діалогового вікна Формат, яке викликається контекстним меню цього елемента.

Наприклад, для форматування легенди можна скористатися діалоговим вікном Формат легенди (рис. 43.6).

Це вікно має три вкладинки:

- · *Візерунки* призначена для встановлення формату рамки та кольору тла легенди;
- *Шрифт* призначена для встановлення параметрів шрифту текстової частини легенди, а саме гарнітури, розміру тощо;
- · *Розташування* використовується для розміщення легенди на полі діаграми.

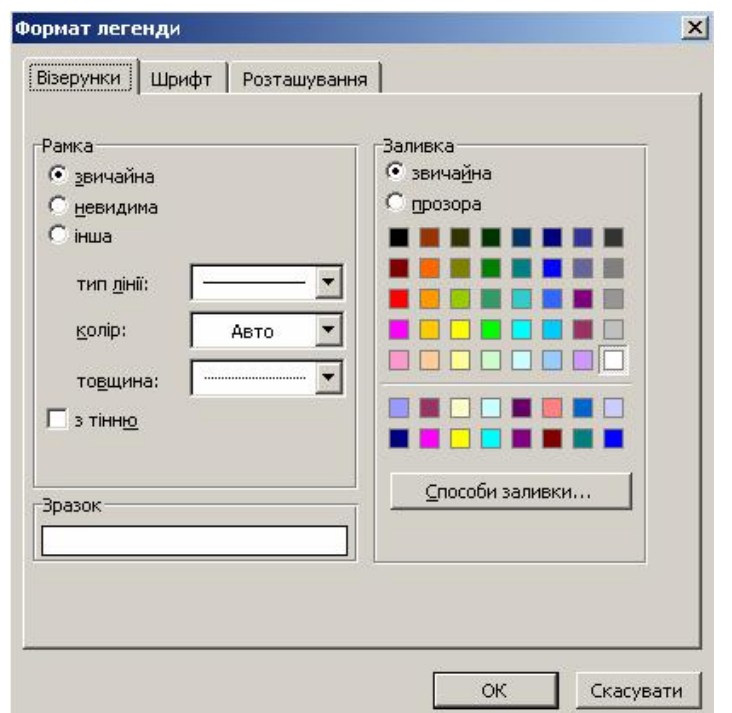

Рис. 43.6. Діалогове вікно *Формат легенди*, вкладинка *Візерунки*

# **ВИСНОВКИ**

Діаграма є корисним засобом наочного подання числових даних. Microsoft Excel надає користувачеві можливість створювати діаграми 14 основних видів, для кожного з яких існує декілька модифікацій. Усі типи діаграм мають різні способи будови та призначені для ілюстрування різних ситуацій. Наприклад, кругова діаграма демонструє співвідношення частин і цілого, де ціле відповідає 100%; точкова призначається для побудови графіків математичних функцій тощо. Побудувати діаграму можна за допомогою майстра діаграм, що викликається відповідною кнопкою на панелі інструментів. Елементи діаграми (назва, легенда, сектори діаграми тощо) є об'єктами, які можна форматувати за допомогою діалогових вікон *Формат*.

#### **Контрольні питання та вправи**

1. Укажіть, яка з наведених діаграм використовується для демонстрації співвідношення частин і цілого, де ціле відповідає 100%.

> а) кругова; б) кільцева; в) пелюсткова; г) точкова.

2. Укажіть, за допомогою команди якого пункту меню Excel можна викликати майстер діаграм:

- а) *Формат;*
- б) *Вставка;* в) *Дані;*
- г) *Сервіс.*

3. Укажіть, яке з наведених визначень правильно відображає зміст поняття «легенда» для кругової діаграми:

- а) легенда містить пояснення щодо призначення складових елементів діаграми;
- б) легенда описує відповідність між секторами діаграми та даними;

в) легенда — це назва діаграми;

г) легенда містить перелік секторів діаграми із зазначенням відсоткової долі кожного.

4. Укажіть, чи можна перемістити назву діаграми:

а) ні;

б) так, у будь-яке місце діаграми;

в) так, але тільки у дві позиції: по центру зверху, по центру ліворуч;

г) так, але тільки в чотири позиції: по центру зверху, знизу, ліворуч або праворуч.

5. Наведіть перелік відомих вам різновидів діаграм у Microsoft Excel. Опишіть стисло одну з них.

6. Укажіть, який з основних типів діаграм є більш придатним для наочного подання наведених таблиць. Відповідь обґрунтуйте.

> 1) У таблиці поданий список спонсорів благодійного товариства із зазначенням розмірів пожертвуваних коштів.

> 2) Таблиця ілюструє результати виборів депутатів міської ради із зазначенням кількості голосів, що були віддані за кожного з кандидатів в округах.

7. Опишіть послідовність дій, які необхідно виконати для створення кругової об'ємної діаграми без легенди та назви. Дані для діаграми містяться в діапазоні А1:А10.

8. Наведіть перелік основних елементів діаграми. Наведіть приклади можливостей, що надає середовище Excel для їх форматування.

9. Уведіть в електронну таблицю наведені нижче дані про океани світу.

```
Тихий океан
Максимальна глибина — 11 022 м
Площа океану — 178,7 млн км^2Атлантичний океан
Максимальна глибина — 8742 м
Площа океану — 91,7 млн км^2Індійський океан
Максимальна глибина — 7729 м
Площа океану — 76,2 млн км^2Північний Льодовитий океан
Максимальна глибина — 5527 м
Площа океану — 14,1 млн км^{\rm 2}
```
Побудуйте кругову діаграму «Води Світового океану», що ілюструє співвідношення площ океанів світу. Побудуйте стовпчикову діаграму «Глибина океанів», що ілюструє спів-відношення найбільших глибин океанів світу.

10. За допомогою Microsoft Excel створіть таблицю, яка містить дані про кількість отриманих вами протягом місяця оцінок в 1, 2, ..., 12 балів. Побудуйте відповідну кругову діаграму.

11. Уведіть в електронну таблицю дані про розміри файлів декількох різних типів (наприклад, форматів DOC, XLS, BMP, RTF, EXE, TXT). Бажано, щоб файли мали приблизно рівні розміри. Побудуйте кругову діаграму, яка ілюструє співвідношення їх розмірів. Заархівуйте ці файли вашим улюбленим архіватором. Уведіть у таблицю розміри архівів файлів. Побудуйте кругову діаграму, яка ілюструє співвідношення розмірів архівованих файлів. Дві побудовані діаграми, напевно, будуть суттєво відрізнятися. Поясніть чому.

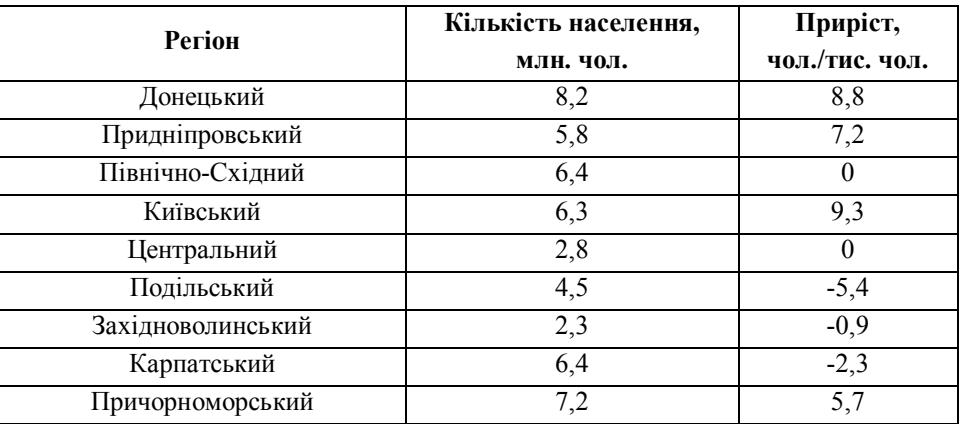

12. За допомогою Microsoft Excel створіть таблицю «Регіони України», яка ілюструє кількість населення у регіонах та його приріст у 2000 році.

Побудуйте кругову діаграму, яка ілюструє співвідношення населення регіонів щодо кількості населення країни. За допомогою формул обчисліть кількість населення в регіонах на 2050 р. (за умови збереження поточного приросту). Побудуйте таку саму діаграму за даними 2050 року. Порівняйте дві діаграми.

Діаграма, кільцева діаграма, кругова діаграма, легенда, майстер діаграм, пелюсткова діаграма

177